# **MACHEREY-NAGEL**

# **Customer Information**

9<sup>th</sup> of June 2020, Version 3, RaKr

# Firmware update for filter photometers *NANOCOLOR*® 500 D, 400 D und PF-12

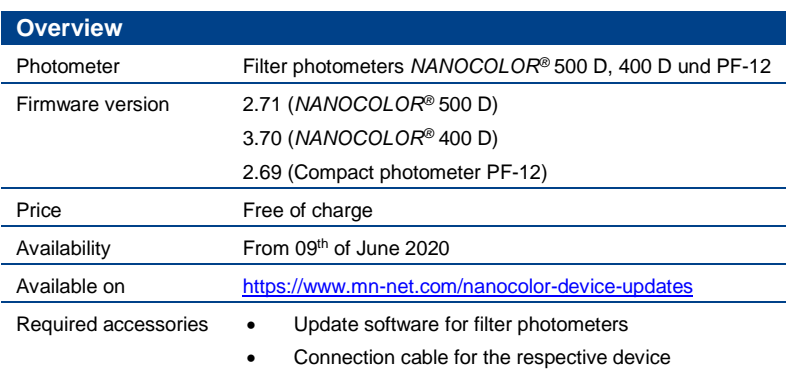

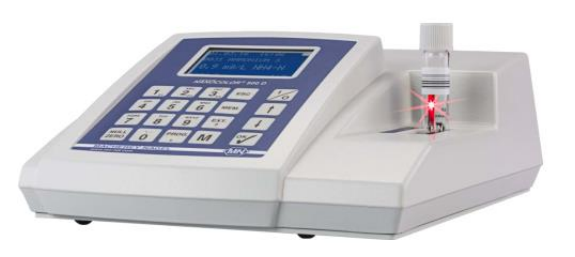

#### Important notes

**The firmware update for the filter photometers** *NANOCOLOR***® 500 D, 400 D and PF-12 erases the memory of the device. Make sure to save data prior to the update with our PC-software.**

### Update process

- 1. Unpack the file "Photometer-update-software-500D-400D-PF-12.zip" contained in this archive into a directory of your choice.
- 2. Open the file " **D** NANOCOLOR @ Update.exe" to start the Firmware Update Software. You can change the language by choosing your desired language from the upper menu bar in the software.
- 3. Connect your photometer to your computer with the suitable connection cable for the respective device.
- 4. Turn on your photometer and type in method 900 to enter the settings.
- 5. Use the arrow keys of your photometer to navigate to "PROG. UPDATE". Confirm with the OK key.
- 6. In the sub menu pick "PROG. UPDATE" again and confirm with the OK key.
- 7. The firmware version ready to be installed on your photometer is shown in the Firmware Update Software on your computer.
- 8. Click on the button "Start update". The software automatically scans for the connected photometer and performs the firmware update.
- 9. After a completed update the message "Fotometer Update OK!" appears and you can now use your device with the most recent firmware.

# Updating the update files

- 1. Click on "Internet" in the upper bar of the Firmware Update Software to automatically download the latest firmware version from our servers.
- 2. A popup informs, whether new firmware versions are available.

If this is not working, you can manually update the update files. Proceed as follows:

- 1. Unpack the file "Update-file-500D-400D-PF-12.zip" contained in this archive into the "data" folder of the Firmware Update Software directory.
- 2. Replace the files in the target directory.

www.mn-net.com

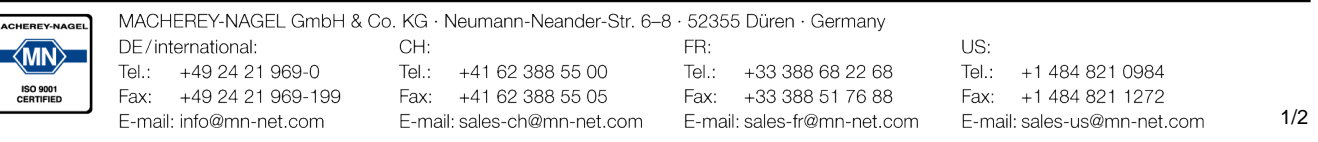

- 3. The most recent firmware versions are displayed in the software.
- 4. Perform the update as described in the chapter "Update process".

# Changelog

- Implementation of new MN tests: *NANOCOLOR®* Manganese LR (REF 918126)
- Bugfixes

# **Contact**

#### If you have further questions, please do not hesitate to contact us:

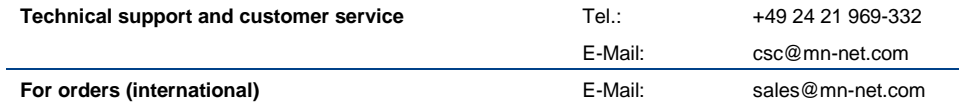

www.mn-net.com

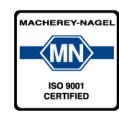